# KRÉTA Duális modul kezelése segédanyag belső használatra

Az SSZC Porpáczy Aladár Technikum és Kollégium KRÉTA elektronikus naplója a következő címen érhető el: sszc-porpaczy.e-kreta.hu

Az iskola egy előkészített felületet kínál, amin csak akkor kell változtatni, ha a duális képzőhelynek ez nem megfelelő. A duális képzőhelyi adminisztrátoroknak szóló részben ehhez nyújtunk segítséget.

- 1. Adminisztrátoroknak szóló rész
- 2. Foglalkozások naplózását végzőknek szóló rész

Az iskolától kapott felhasználói névvel és jelszóval történő bejelentkezés után a következő ablak jelenik meg:

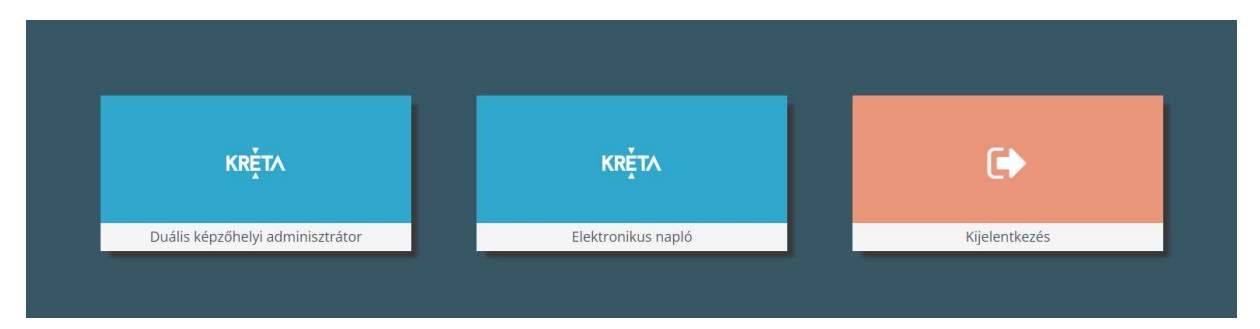

Itt választhatunk, hogy duális képzőhelyi adminisztrátorként, vagy az elektronikus naplóba lépünk be, illetve választhatjuk rögtön a kilépést is.

# 1 DUÁLIS KÉPZÉSI ADMINISZTRÁTOR

A Duális képzőhelyi adminisztrátor gombra kattintva lehetőség van a belépni az adminisztrátori felületre, amire csak akkor van szükség, ha az iskola által felvett helyszínek, csoportok és oktatók felvitele nem megfelelő a leegyeztetettekhez képest. Például több helyszínen történik a képzés (recepció, étterem, stb.), több tanuló van kihelyezve a gyakorlati helyre, akik eltérő beosztásban vannak és emiatt több csoportba kell sorolni őket, vagy több oktató foglalkozik a tanulókkal.

## 1.1 DUÁLIS KÉPZÉSI ADATOK

#### 1.1.1 Helyszínek

A Duális képzés modul Helyszínek menüpontjába belépve az Új gombra kattintva lehet felvenni az új helyszínt a név megadásával, illetve a duális képzőhely kiválasztásával. Ez utóbbinak akkor van jelentősége, ha a képzőhelyhez több telephely is tartozik.

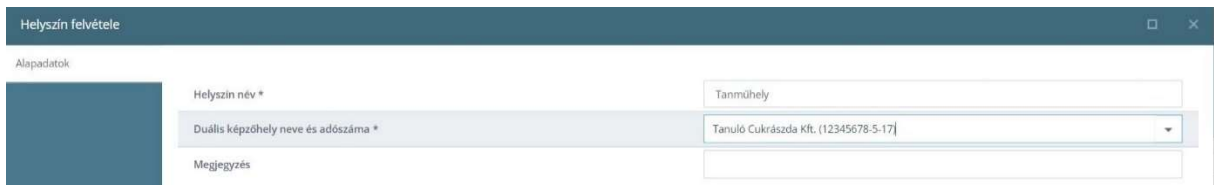

 $\overline{\phantom{a}}$ 

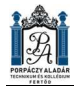

Egy helyszínt mindenképpen fel kell venni, anélkül ugyanis nem rögzíthető foglalkozás.

#### 1.2 TANULÓI ADATOK

#### 1.2.1 Tanulók

A Duális képzés modul Duális tanulók menüpontjába belépve lehet megtekinteni a képzőhelyhez rendelt duális tanulókat. Ha nem látható egy tanuló a listában, vagy olyan tanuló jelenik meg, aki nem a képzőhelyen van, akkor fel kell venni a kapcsolatot az iskolával.

#### 1.2.2 Csoportok

A Duális képzés modul Duális csoportok menüpontban lehet új csoportokat felvinni. Erre akkor van szükség, ha több tanuló is van a képzőhelyen és nem ugyanaz a munkaidő beosztásuk, azaz eltérő időpontokban szeretnének nekik foglalkozásokat rögzíteni. A következő ablakban látható adatokat kell megadni ehhez:

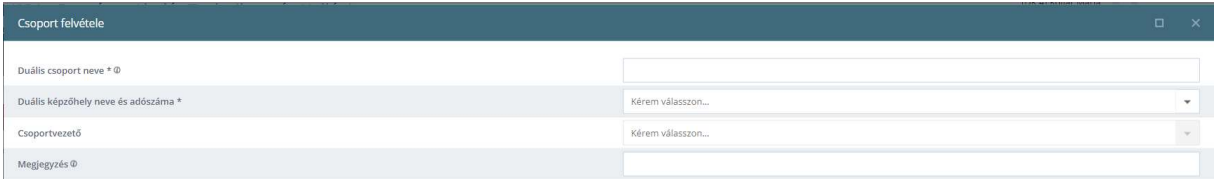

## 1.3 OKTATÓI ADATOK

#### 1.3.1 Oktatók

A Duális képzés modul Duális oktatók menüpontjába belépve lehet kezelni az oktatókat. Ha nem az iskola által felvett oktató foglalkozik a tanulókkal, akkor itt tud a képzőhely új oktatót felvinni.

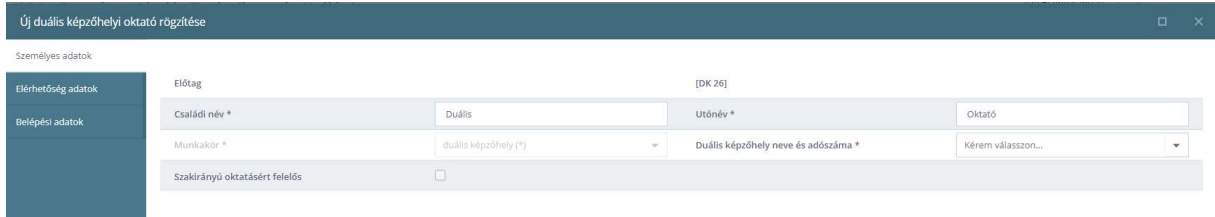

Az oktatói feladat elvégzéséhez elég a fenti ablakban kért adatokat, valamint a Belépési adatok lapon a bejelentkezési adatokat megadni. Ez utóbbi esetében alapértelmezés szerint a Napló jogosultságot kínálja fel a rendszer, ami csak a foglalkozások naplózását teszi lehetővé. Miután felvételre került az oktató, a módosításba belépve további adatokat is lehet rögzíteni hozzá.

#### 1.3.2 Duális oktató duális csoporthoz rendelése

Ebbe a menüpontban kell összerendelni a duális oktatót és a hozzá tartozó csoportokat. Az oktató nevének kiválasztása után ki kell választan az adott oktatóhoz tartozó csoportokat.

## 1.4 BESOROLÁSOK

#### 1.4.1 Duális tanulók duális csoportba sorolása

Itt lehet besorolni a tanulókat a csoportokba. A besorolás dátumánál meg kell adni a szakképzési munkaszerződés szerinti első nap dátumát, ki kell választani a képzőhelyet, majd a jobb oldali lista tetején a csoportot és a nyilakkal lehet mozgatni a kijelölt tanulókat a két lista között. Záradék megadása nem szükséges a besoroláskor, a Mentés gombbal elmenthetők a csoportba a kiválasztott tanulók.

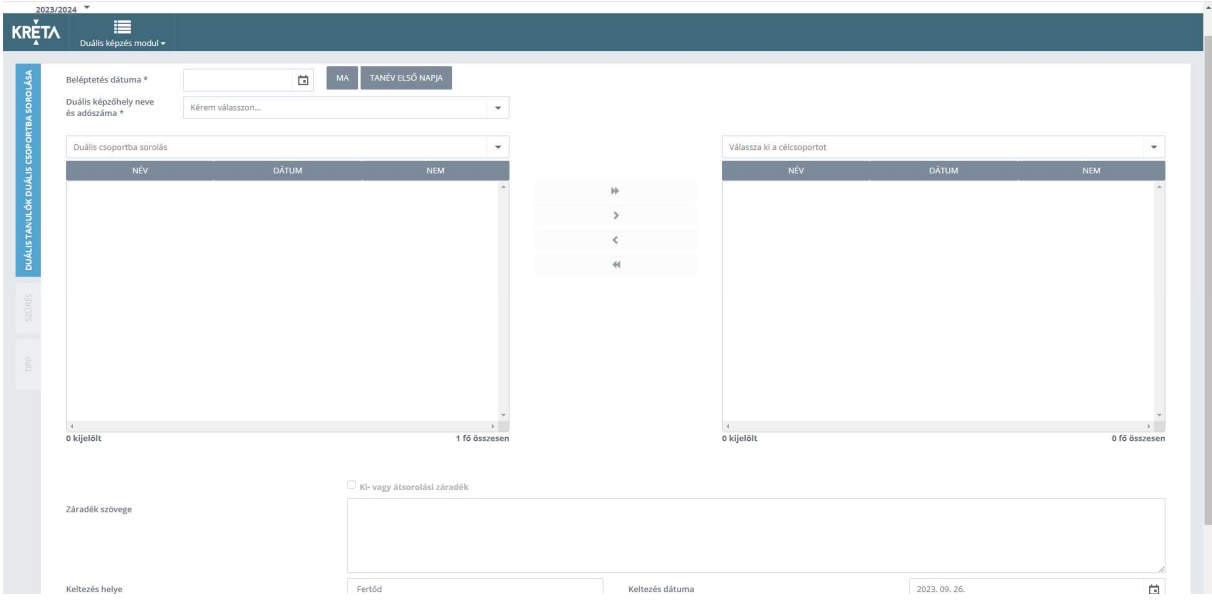

## 1.5 FOGLALKOZÁSOK

A foglalkozások menüben vihetők fel a foglalkozások az egyes csoportoknak az egyes napokra. Lehet választani a Duális oktatói órarendek, Duális csoport órarendek és Helyszín órarendek felvitele között. Ha egy oktatónak egy csoportja van mindössze, akkor mindegy, hogy melyik lehetőségnél történik a foglalkozások felvitele, ellenkező esetben azt célszerű választani, amelyikkel a legkönnyebb rögzíteni a foglalkozásokat. Lehetőség van arra is, hogy óránként kerüljenek be a foglalkozások a naplóba, de célszerűbb az egy napon teljesített órákat egy foglalkozásként felvinni.

#### 1.5.1 Duális oktatói órarendek

A Duális oktatói órarendek menüpontban egy adott oktató foglalkozásait lehet rögzíteni. A bal oldali listában ki kell választani az oktatót, majd a Keresés gombra kattintva betölti a rendszer a már rögzített foglalkozásokat. Ha az egy napon teljesített órákat egy foglalkozásként akarjuk rögzíteni, akkor a naptár fölött a Napirend fülre kell kattintani. A naptárban az adott napon a megfelelő időszakot kiválasztva a következő ablak jelenik meg, ahol meg kell adni a foglalkozás jellemzőit.

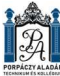

Soproni SZC Porpáczy Aladár technikum és Kollégium 9431 Fertőd Madách sétány 2/D

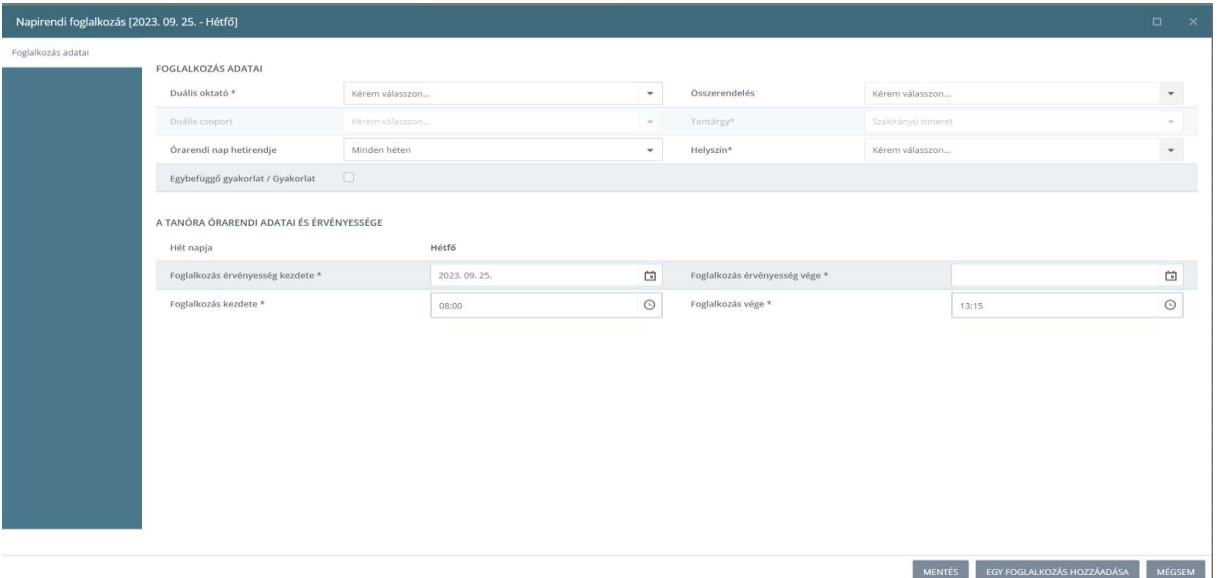

Az oktató, az összerendelés és a helyszín kiválasztását követően meg lehet adni a foglalkozás érvényesség végét. Ekkor a Mentés gombra kattintva az érvényesség vége dátumig minden hétre rögzítésre kerül a foglalkozás a hét adott napjára. Ha csak egy foglalkozást akarunk rögzíteni, akkor nem kell az érvényesség végét megadni, egyszerűen az Egy foglalkozás hozzáadása gombra kell kattintani.

## 2 ELEKTRONIKUS NAPLÓ

Az elektronikus naplóba belépve van lehetőség a foglalkozások naplózásával kapcsolatos feladatok végrehajtására.

#### 2.1 TANÁRI FELADATOK

#### 2.1.1 Tanulási elemek importálása (az iskola betölti a rendszerbe)

A naplózás előtt a Tanári feladatok menüben a Tanulási elemek importálása menüpontban célszerű a foglalkozásokhoz rögzítendő tananyagegységeket felvinni a rendszerbe, hogy a naplózáskor ne kelljen őket beírni, elég legyen csak egy listából kiválasztani. Minden képzőhelynek elküldjük az importálandó tananyagelemeket, melyeket az ablak tetején a Duális összerendelés és az ablak alján az Excel táblázat kiválasztása után az Import elölnézet készítése, majd a megjelenő ablakban az Import gombra kattintva lehet bevinni a rendszerbe.

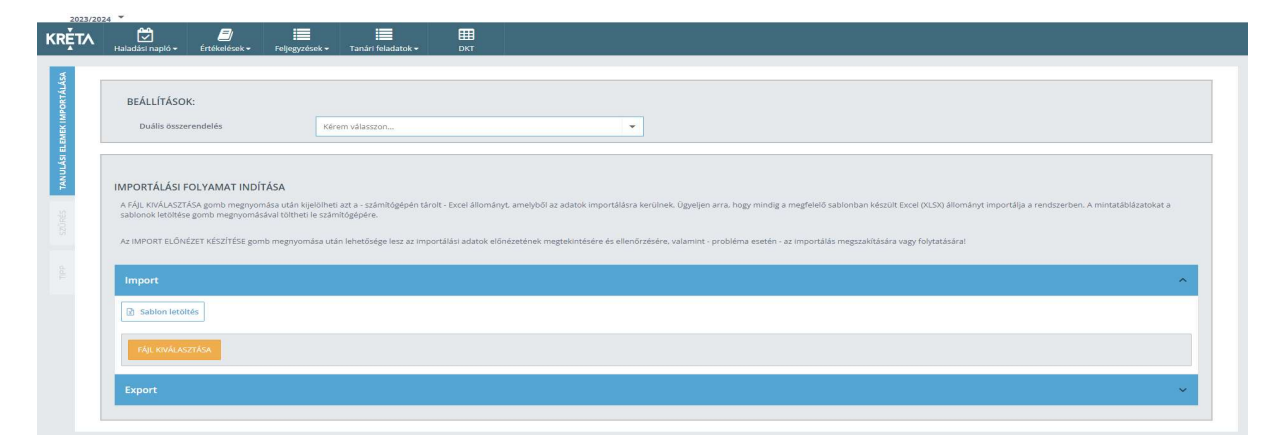

## 2.2 HALADÁSI NAPLÓ

#### 2.2.1 Napló kitöltése

A Haladási napló Napló kitöltése menüpontban van lehetőség a foglalkozások naplózására. A megfelelő hét kiválasztása után az adott napon piros színnel megjelenő foglalkozásra kattintva megjelenik a foglalkozás ablaka, ahol a foglalkozás témájának megadása, valamint a tanulók jelenlétének, illetve hiányzásának megadása után a Foglalkozás naplózása gombra kattintva naplózhatjuk a foglalkozást.

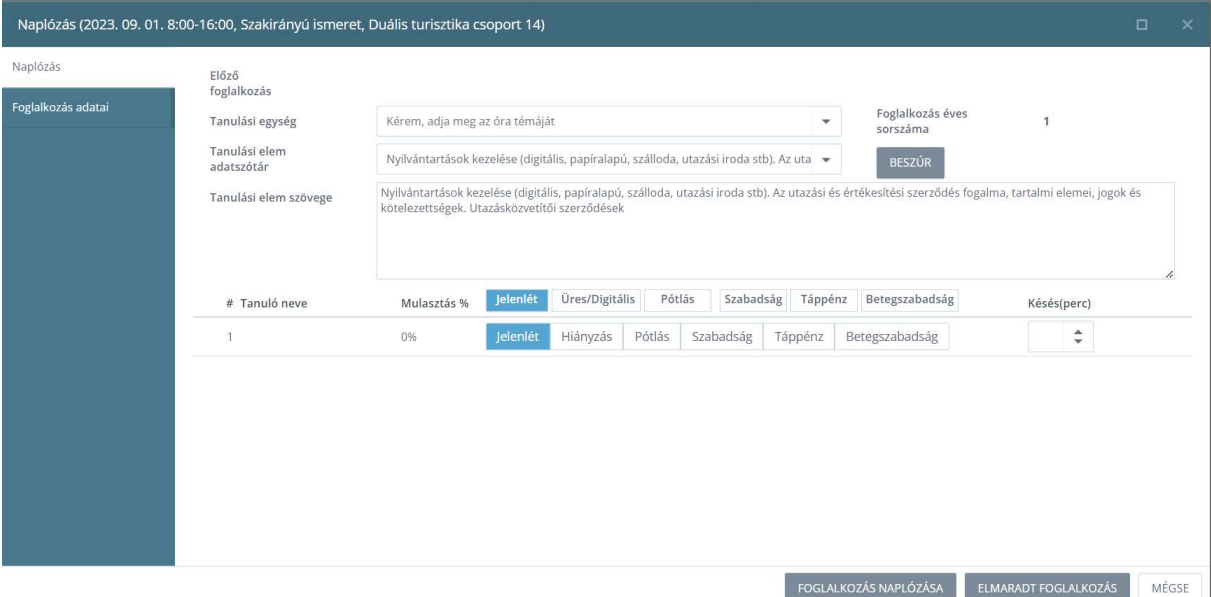

Tanulási egység mező a Képzési és Kimeneti Követelményekben (KKK) meghatározott szakirányú oktatás szakmai követelményeit tartalmazza, melyekből a nyílra kattintva tudunk választani. Megjelenésének feltétele, hogy a csoportba tartozó tanulók szakma illetve szakmairánya megegyezzen. Tanulási elem adatszótár mezőben kézzel, manuálisan tetszőleges szöveg megjeleníthető, vagy lehetőség van beállítani az importált tanulási elemeket és a Beszúr gombbal beszúrni a Tanulási elem szövege mezőjébe. Ezt kötelező kitölteni a foglakozás naplózásához. A KRÉTA programban nemcsak jelenlévőnek vagy hiányzónak (későnek) lehet jelölni egy tanulót a foglalkozáson, hanem arra is van lehetőség, hogy a foglalkozás beírásánál a tanulóknál törölni lehet a JELENLÉT jelölést, ehhez rá kell kattintani az aktív Jelenlét gombra. A JELENLÉT/ÜRES gombokra kattintva egyszerre az összes tanulónak be lehet állítani vagy törölni a Jelenlét jelölését is. Ha a tanulónak töröljük a JELENLÉT jelölését, akkor ebben az esetben a program úgy kezeli a tanulót, hogy a diáknak nem kellett a foglalkozáson részt vennie. A Szabadság gombra kattintva van lehetőség beállítani, hogy a tanuló szabadságon van. A naplózás után zöld színnel jelenik meg a foglalkozás a naptárban.

#### 2.3 Értékelések

Az Értékelés menüben van lehetőség a diákoknak értékelést rögzíteni. A Évközi menüponttal bármelyik olyan napra beírhatunk értékelést, amelyen a tanulók foglalkozáson vettek részt. Az első ablakban a csoportot kell kiválasztani, melybe az értékelendő tanulók tartoznak.

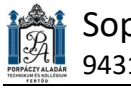

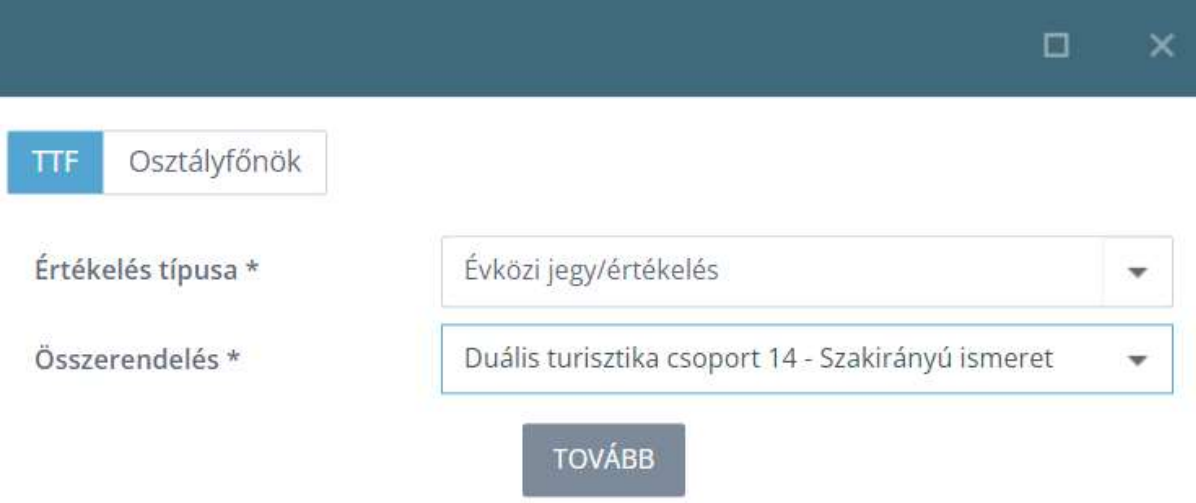

A Tovább gombbal megnyílik az értékelő ablak, ahol a következő adatokat kell megadnunk:

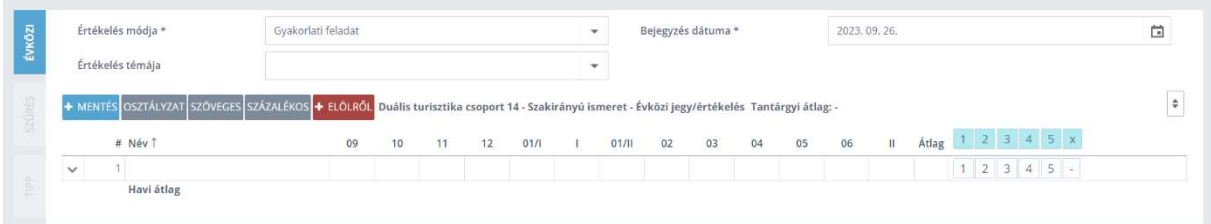

Értékelés módja: Válasszunk értékelés módját a legördülő listából.

Értékelés témája: konkrét feladat megnevezését lehet megadni, ez azonban nem kötelező.

Bejegyzés dátuma: az a dátum legyen, melyre az értékelést szeretnénk rögzíteni.

A diák neve mellett megjelenő számsornál kell arra az osztályzatra kattintanunk, amelyiket az adott diáknak szeretnénk adni.

A Mentés gombra kattintva menthető el az összes diák értékelése.